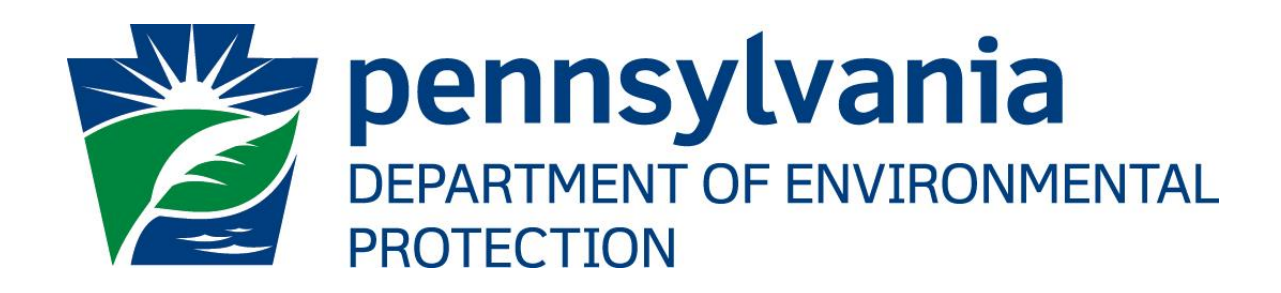

# eDMR GreenPort **Registration User's Guide**

Prepared by: Applications Support Help Desk Version: 1.0 Date: November 23, 2015

# **Disclosure Information**

The information in this document may not be changed without the express written agreement of both TreCom Systems Group, Inc. and the Department of Environmental Protection.

### **Change History**

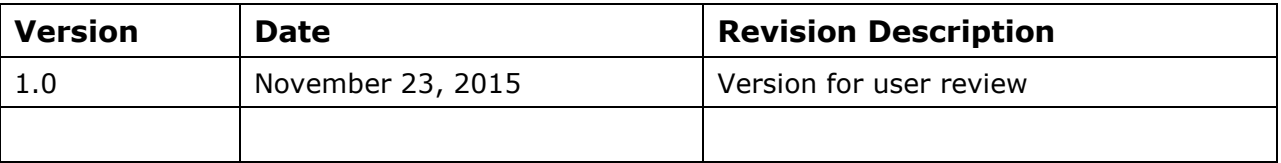

# **Purpose**

Welcome to the guide to registering for an Electronic Discharge Monitoring Report (eDMR) account on the DEPGreenPort website.

This guide provides information on how to successfully register for an account on the DEPGreenPort website that can be used to access the eDMR website.

# **Applications Support Help Desk Team**

#### **Help Desk Support Line:**

Number: (717) 705-3768

Hours: Monday to Friday 8:00 am to 4:30 pm

Email: ep-efactshelpdeskteam@pa.gov

#### **Applications Support Help Desk Team:**

The Applications Support Help Desk Team is composed of members from TreCom Systems Group, Inc. and the DEP. The Applications Support Help Desk Team includes help desk specialists, trainers, web masters, on-line help developers, and testing engineers working together to provide complete end-user support for *e*FACTS and other applications.

#### **Applications Support Help Desk Team's Services:**

- $\triangleright$  Applications Training
	- Formalized Classroom Training
	- $\triangleright$  Small Group Training
	- One-on-One Training
- $\triangleright$  Participate in meetings to provide application quidance
- > Telephone Support Help Desk
- Application Web Page Development and Maintenance
- $\triangleright$  Publish articles identifying solutions to common problems
- $\triangleright$  Application Testing
- > Documentation Development
- $\triangleright$  Application On-Line Help Development and Maintenance

# **Table of Contents**

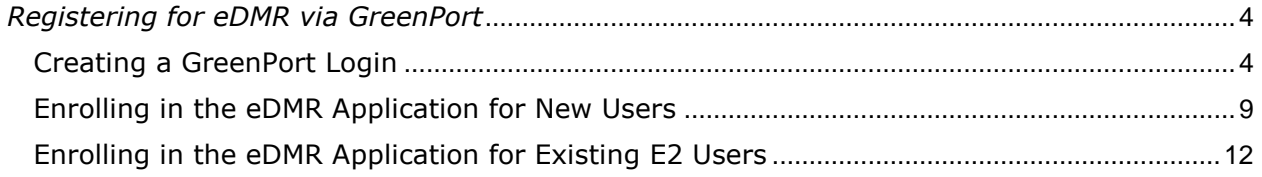

# <span id="page-3-0"></span>*Registering for eDMR via GreenPort*

The eDMR application has been integrated with the DEPGreenPort website to provide a single portal sign-on for users to access. Operators will have the ability to enroll in the eDMR application to complete reports for the requested Facility.

Users may request security for one or multiple facilities. If a new user does NOT have a DEPGreenPort username and password, please follow the "Creating a GreenPort Login" section to create one. If a DEPGreenPort user name and password are known, please skip to the "Enrolling in the eDMR Application" section to request access.

## <span id="page-3-1"></span>*Creating a GreenPort Login*

- 1. Open Internet Explorer.
- 2. In the URL Address Bar type in [https://www.depgreenport.state.pa.us.](https://www.depgreenport.state.pa.us/)
- 3. The DEPGreenPort website will display:

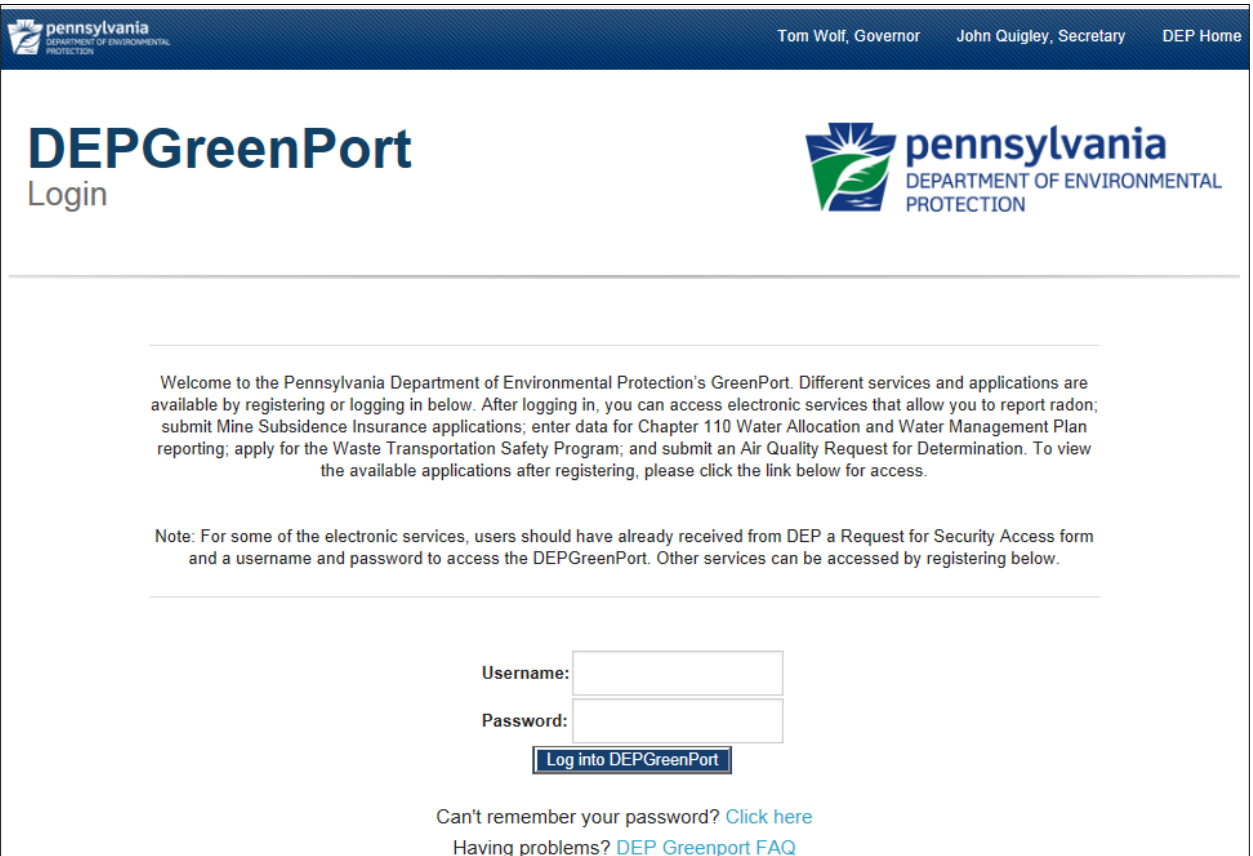

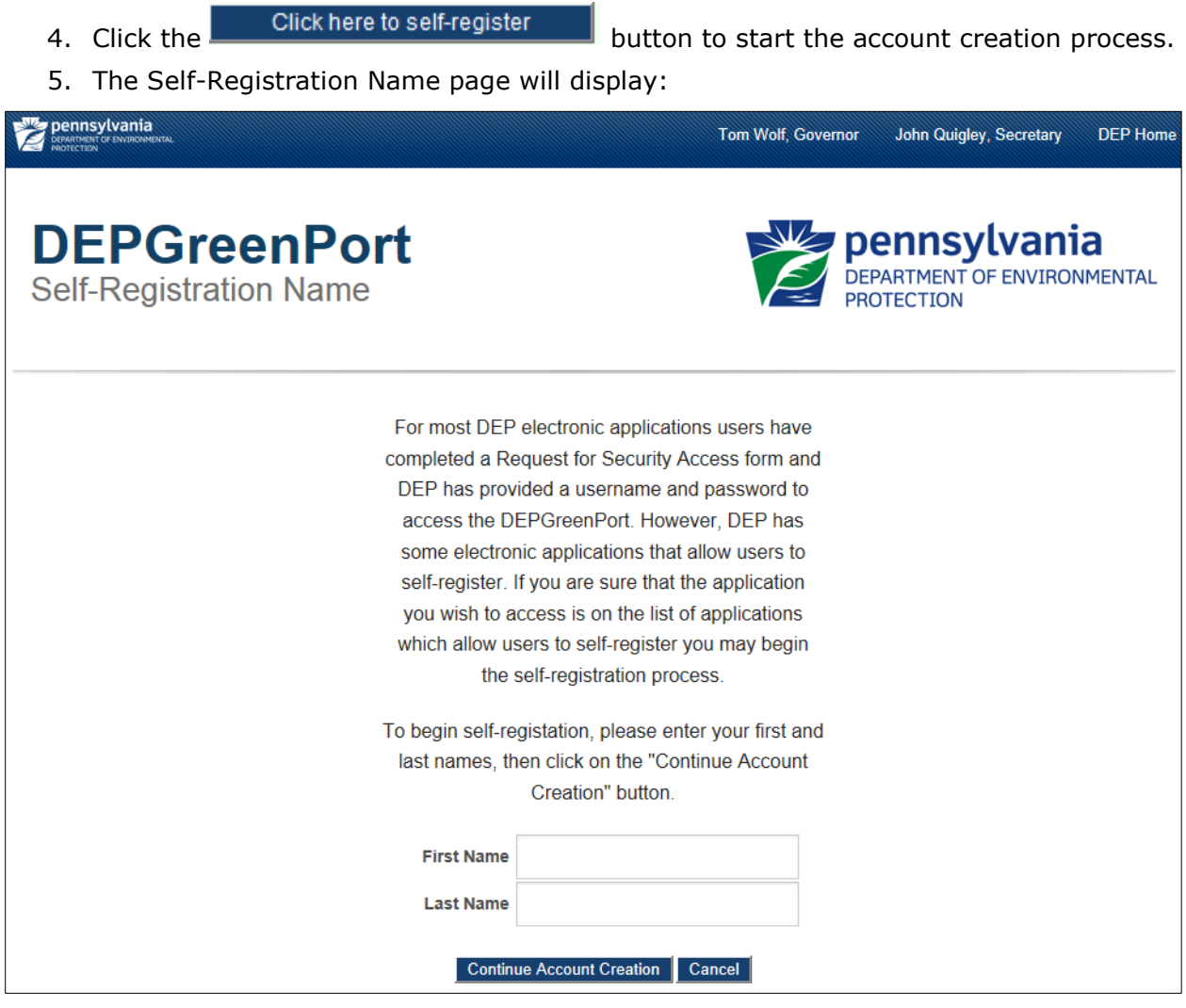

- 6. Enter your first name in the the *First Name* field.
- 7. Enter your last name in the *Last Name* field.
- *Note: Enter YOUR first name and YOUR last name, not the name of your company or institution.*
- 8. Click on the **continue Account Creation** button. *Note: If you single click the CANCEL button, it will return you to the main DEPGreenPort webpage and cancel the self-registration process.*

9. The Create Account page will display:

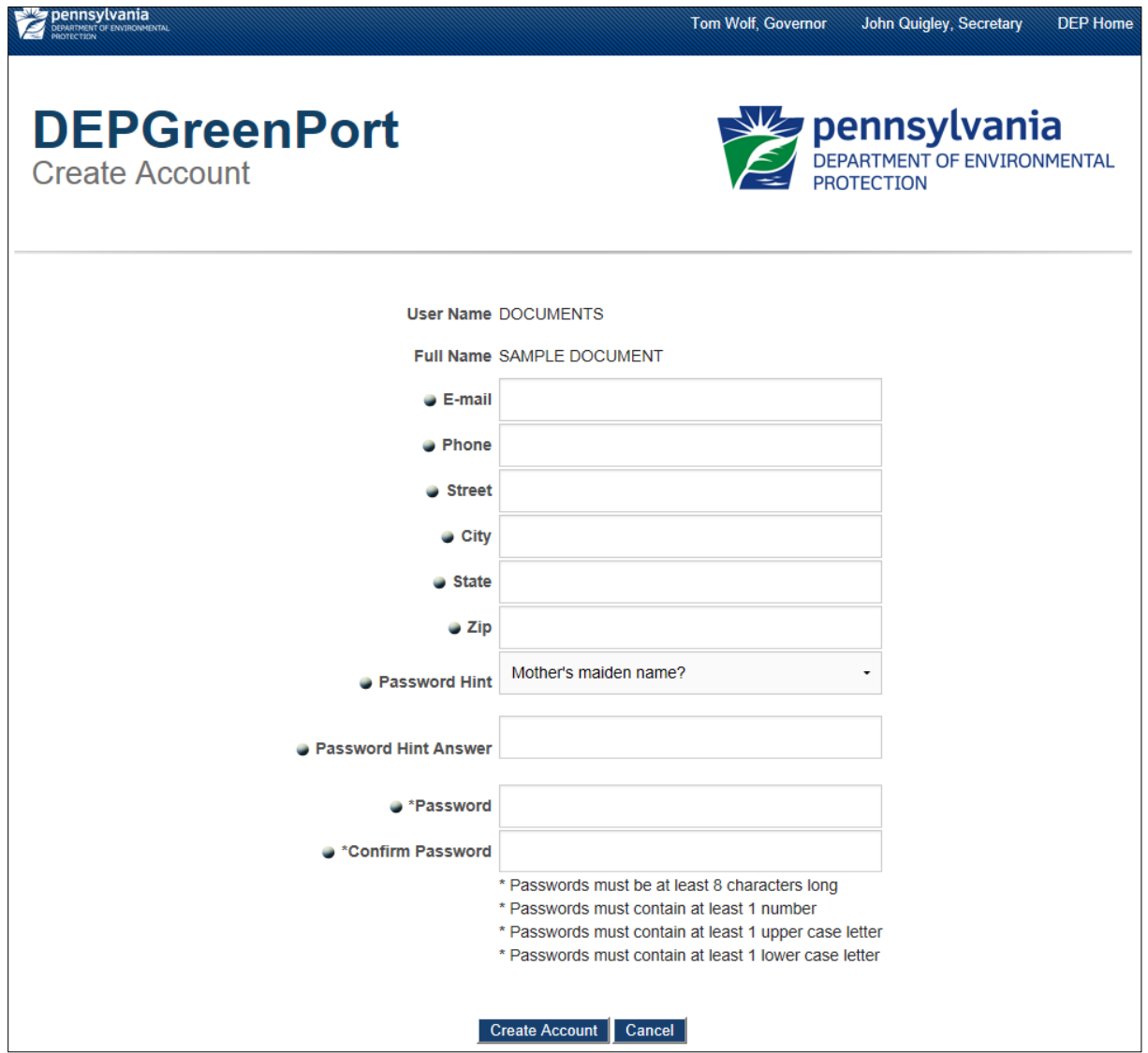

- *Note: The User Name and Full Name portion of the Create Account page will automatically populate based on the First and Last Name you entered into the Self-Registration Name page.*
- *Caution: It is strongly recommended that you* **record your User Name** *and keep it in an easily accessed and remembered location. Your User Name is half of what is required to log in to the GreenPort website. If you forget your User Name, you must call the Applications Support Help Desk to retrieve it.*
	- 10. Enter your e-mail address in the *E-mail* field.
	- 11. Enter your telephone number in the *Phone* field.
	- 12. Enter your street address in the *Street* field.
	- 13. Enter your city in the *City* field.
	- 14. Enter your state in the *State* field.
	- 15. Enter your zip code in the *Zip* field.

16.Choose a Password Hint from the *Password Hint* drop down menu.

The Password Hint menu options are:

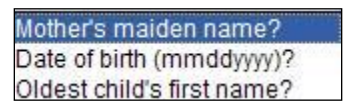

- 17. Enter the answer to your Password Hint question in the *Password Hint Answer* field. Enter the answer to the question selected in Step 16.
- *Caution: The Password Hint question is used in case you forget your password. In the event that you forget your password, you can click on the "Can't remember your password? Click here" link on the main GreenPort login page, answer the question you selected, and have a new password e-mailed to you. For this reason, double check that your email address is entered correctly.*
	- 18. Enter your password in the *Password* field.

 *Note: You may enter any password you want into this field, but it MUST conform to the following standards:*

- *\* Passwords must be at least 8 characters long*
- *\* Passwords must contain at least 1 number*
- *\* Passwords must contain at least 1 upper case letter*
- *\* Passwords must contain at least 1 lower case letter*

*Passwords that do not conform to these standards will not be accepted, and you cannot continue with your self-registration process until an appropriate password is entered. The text you enter into this field will display as a string of stars (\*\*\*\*) for security purposes.*

- 19.Re-enter your password from Step 18 in the *Confirm Password* field.
- *Caution: If the password you enter into this field does not match the password you entered into Step 18 exactly, you cannot continue with the self-registration process until they do match. The text you enter into this field will display as a string of stars (\*\*\*\*) for security purposes.*

20. Click the **create Account** button when all fields have been completed.

21. The following message will be displayed to indicate that the account creation was successful and an email sent confirming the account information.

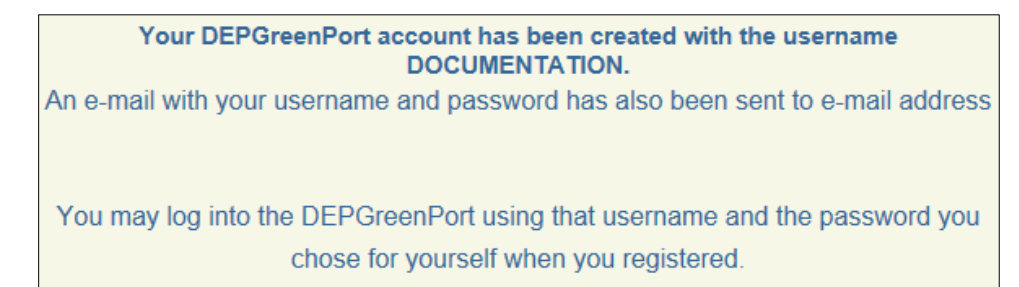

- *Note: Your Username and the e-mail address you entered during account creation will display. Double check that the displayed e-mail address is correct. If you forget your password, this is the e-mail address GreenPort will send a new password to if you correctly answer your Password Hint question.*
- *Caution: It is strongly recommended that you* **record your Password** *and keep it in an easily accessed and remembered location with your User Name. Your Password is half of what is required to log in to the GreenPort website. If you forget your Password and cannot retrieve it using the "Can't remember your password? Click here" link, you must call the Applications Support Help Desk to reset it. The Applications Support Help Desk cannot view your current password and can only change it upon request.*
	- 22. The user name and password created can now be used to access the DEPGreenPort website. Continue to the topic "Enrolling in the eDMR Application."

## <span id="page-8-0"></span>*Enrolling in the eDMR Application for New Users*

The first time you login to the GreenPort website, you must enroll in the eDMR application and request security for one or more facilities. Once your security request has been approved, you can enter in your report data.

- 1. Open Internet Explorer.
- 2. In the URL Address Bar type in [https://www.depgreenport.state.pa.us.](https://www.depgreenport.state.pa.us/)
- 3. The DEPGreenPort website will display:

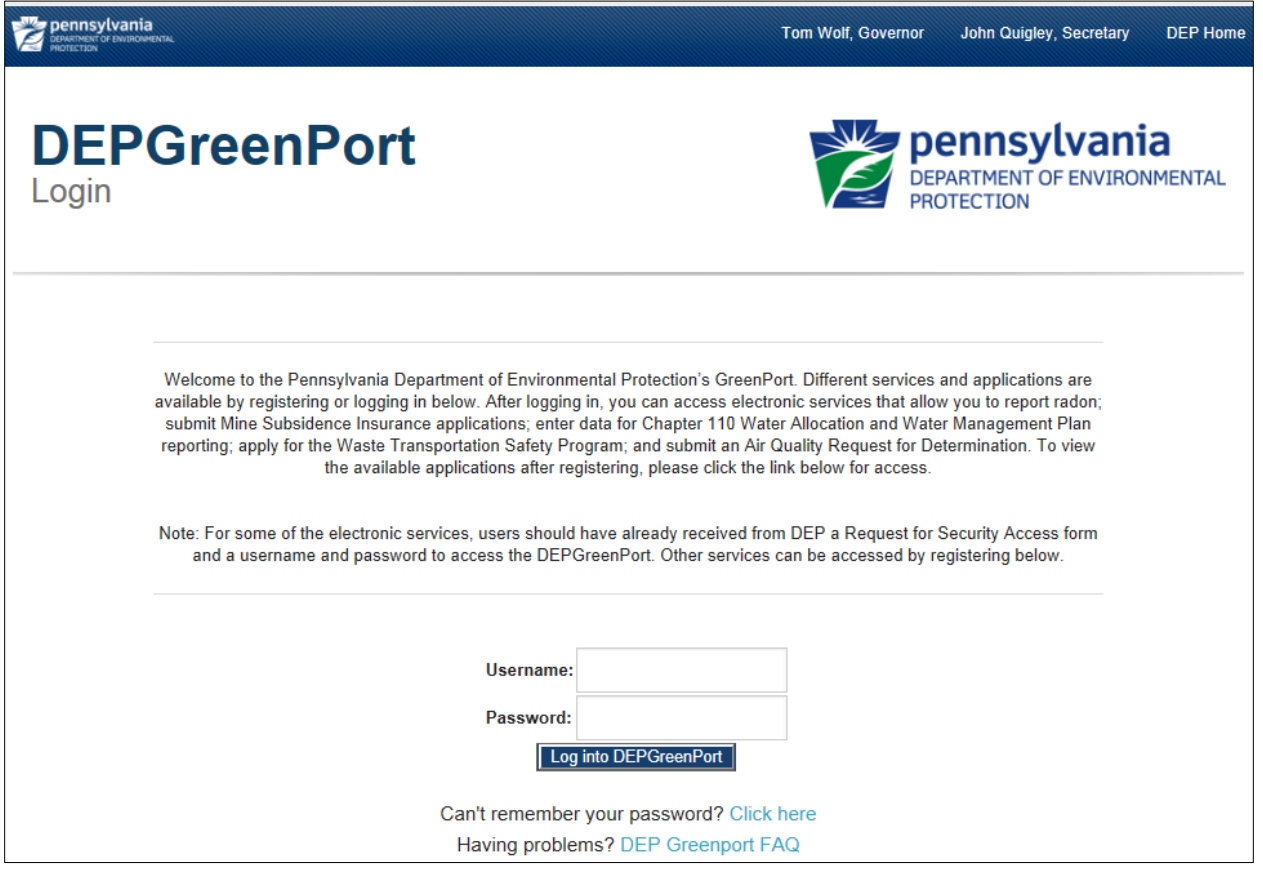

- 4. Enter your username into the *Username* field.
- 5. Enter your password into the *Password* field.

6. Click the  $\begin{bmatrix} \Box & \Box \end{bmatrix}$  Log into DEPGreenPort button.

7. The List Application screen will display:

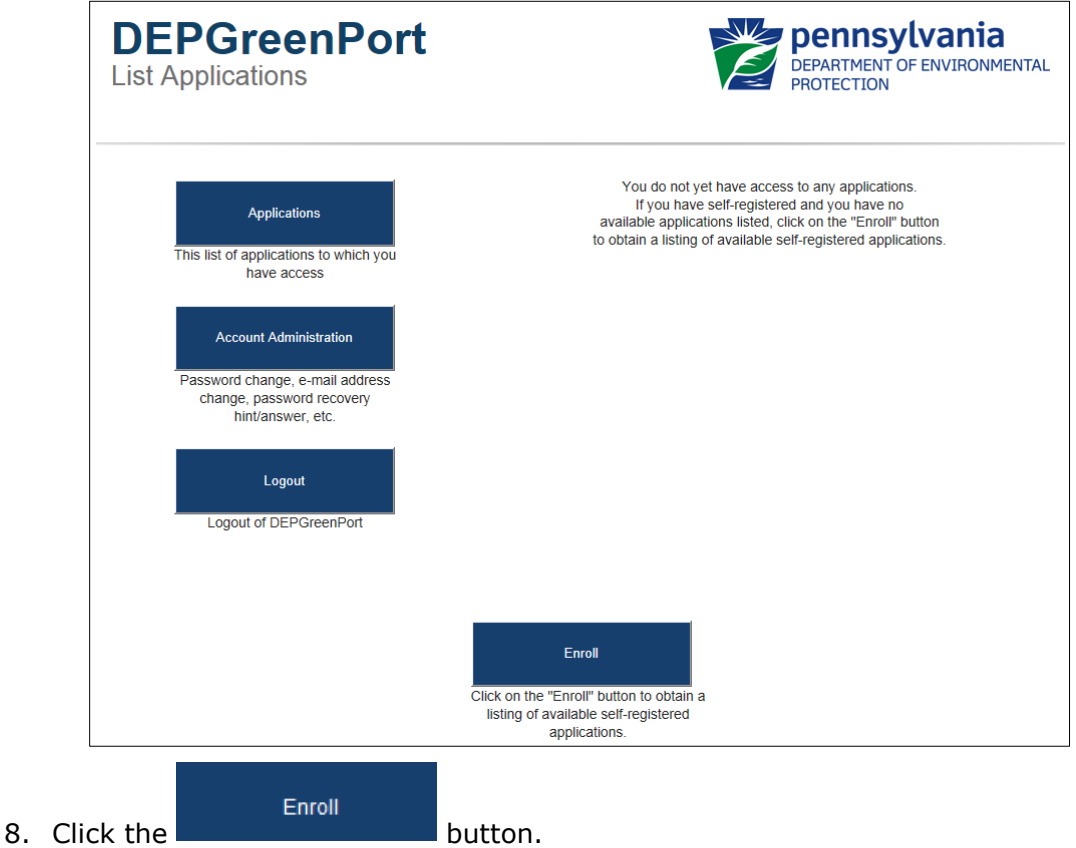

9. The Self-Registered Available Applications webpage will display:

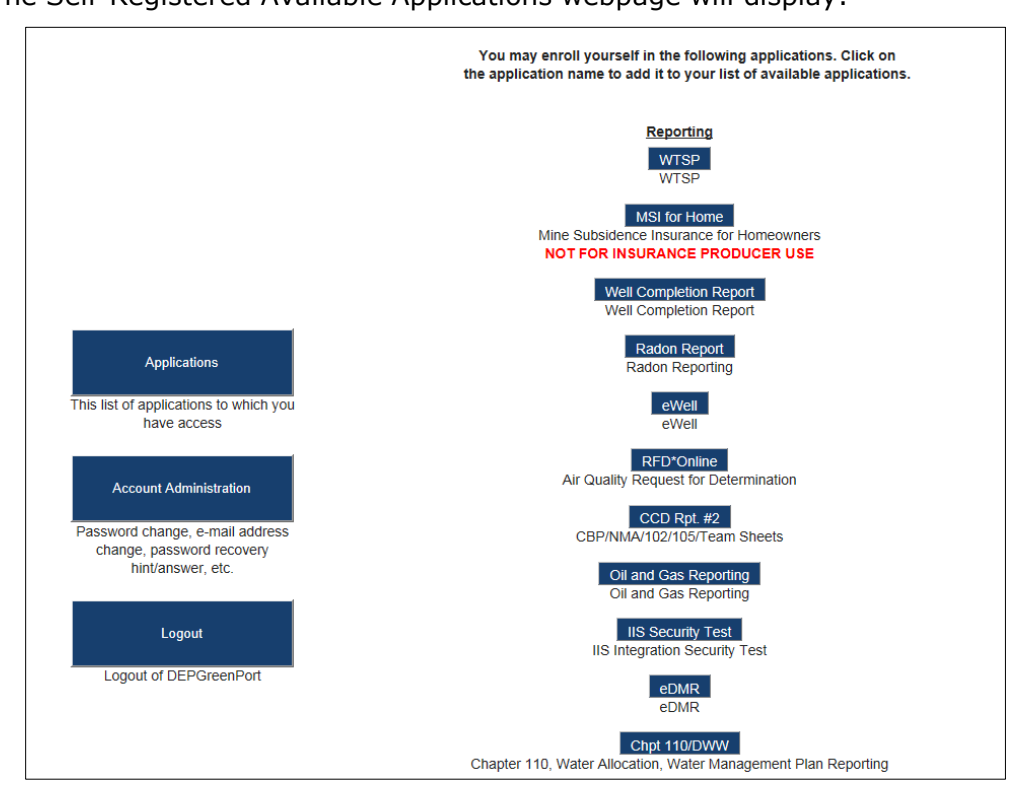

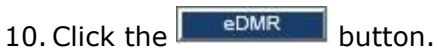

11. The Additional Data Required for access to eDMR webpage will display:

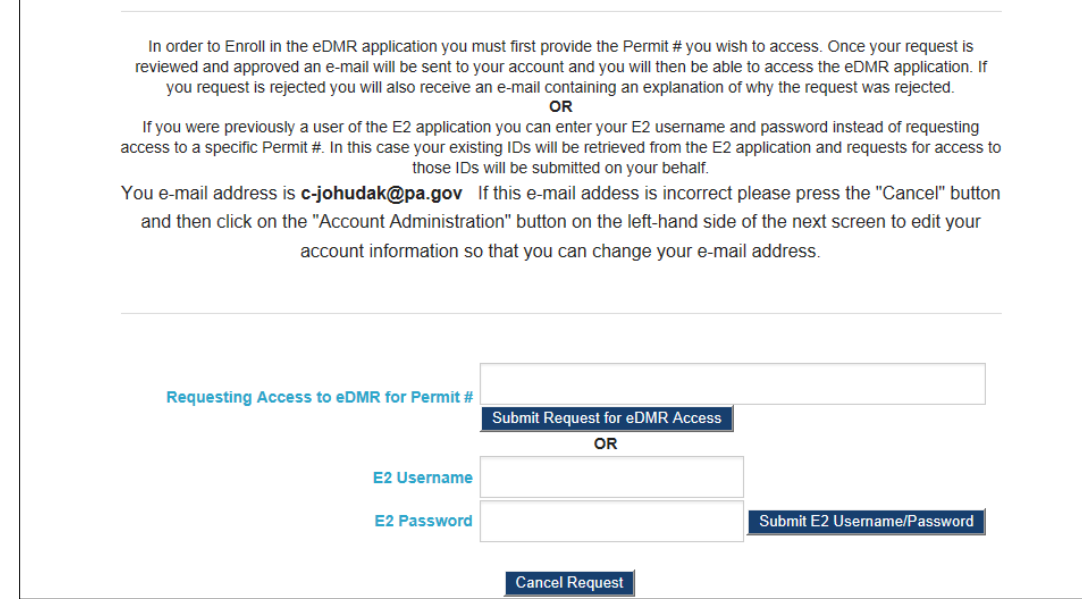

#### 12. Enter a permit number in the *Requesting Access to eDMR for Permit #* field.

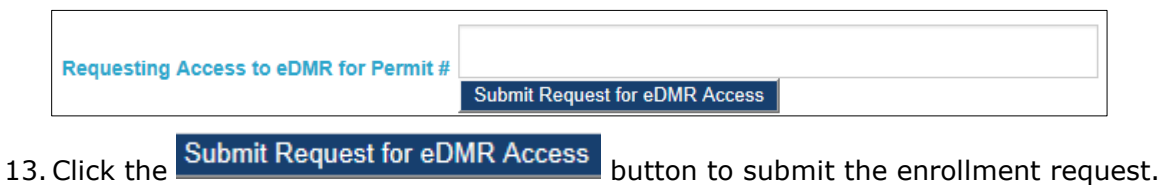

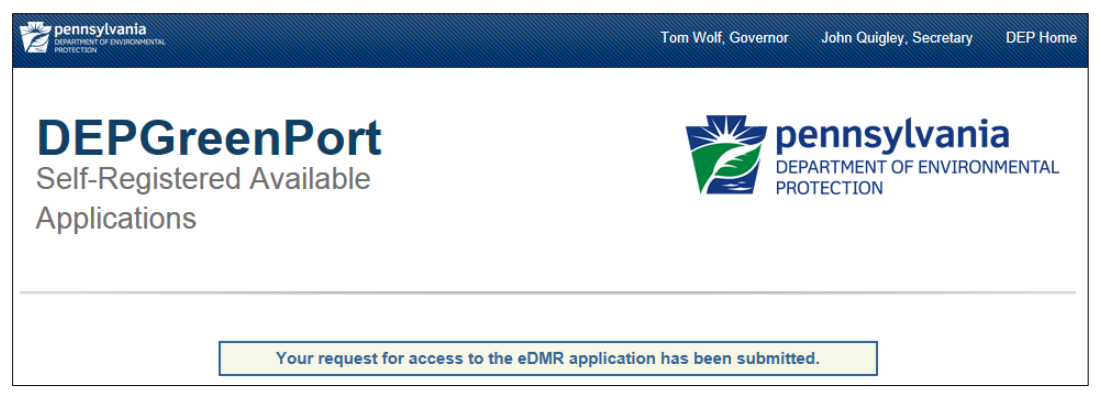

14. The Self-Registered Available Applications registration confirmation page will display.

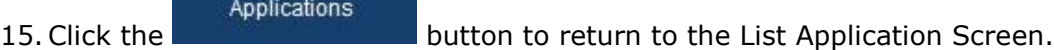

- *Note: The request will now be awaiting approval. You will receive an email when the request has been processed. The List Applications Page will display the eDMR application when your security request has been approved.*
- *Note: From the List Applications page, you can change your password or update profile information by clicking the Account Administration button. To logout click the Logout button.*

## <span id="page-11-0"></span>*Enrolling in the eDMR Application for Existing E2 Users*

The first time you login to the GreenPort website, you must enroll in the eDMR application and request security for one or more facilities. If you have previously used the E2 eDMR system, you can transfer you existing security to the new system.

- 1. Open Internet Explorer.
- 2. In the URL Address Bar type in [https://www.depgreenport.state.pa.us.](https://www.depgreenport.state.pa.us/)
- 3. The DEPGreenPort website will display:

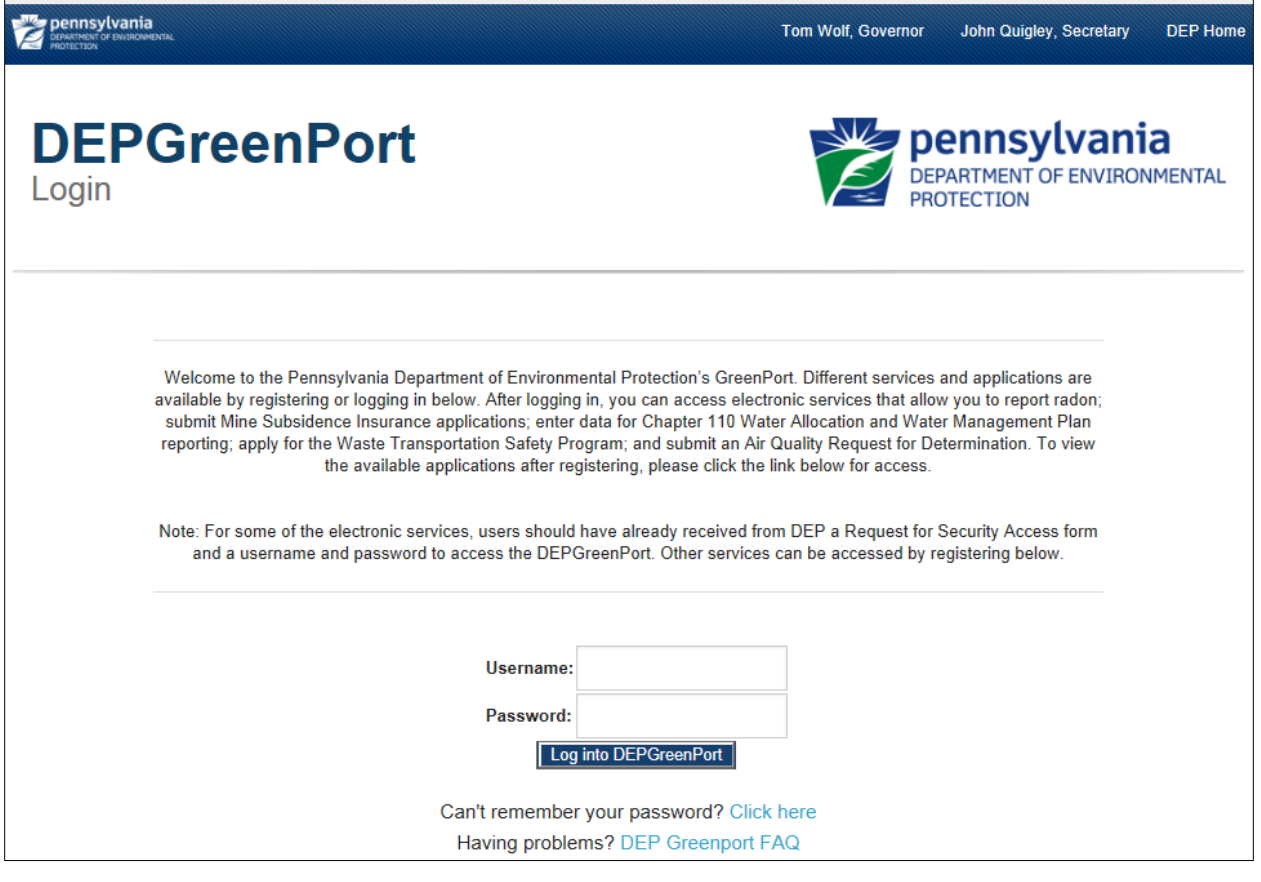

- 4. Enter your username into the *Username* field.
- 5. Enter your password into the *Password* field.

6. Click the  $\begin{bmatrix} \Box & \Box \end{bmatrix}$  Log into DEPGreenPort button.

7. The List Application screen will display:

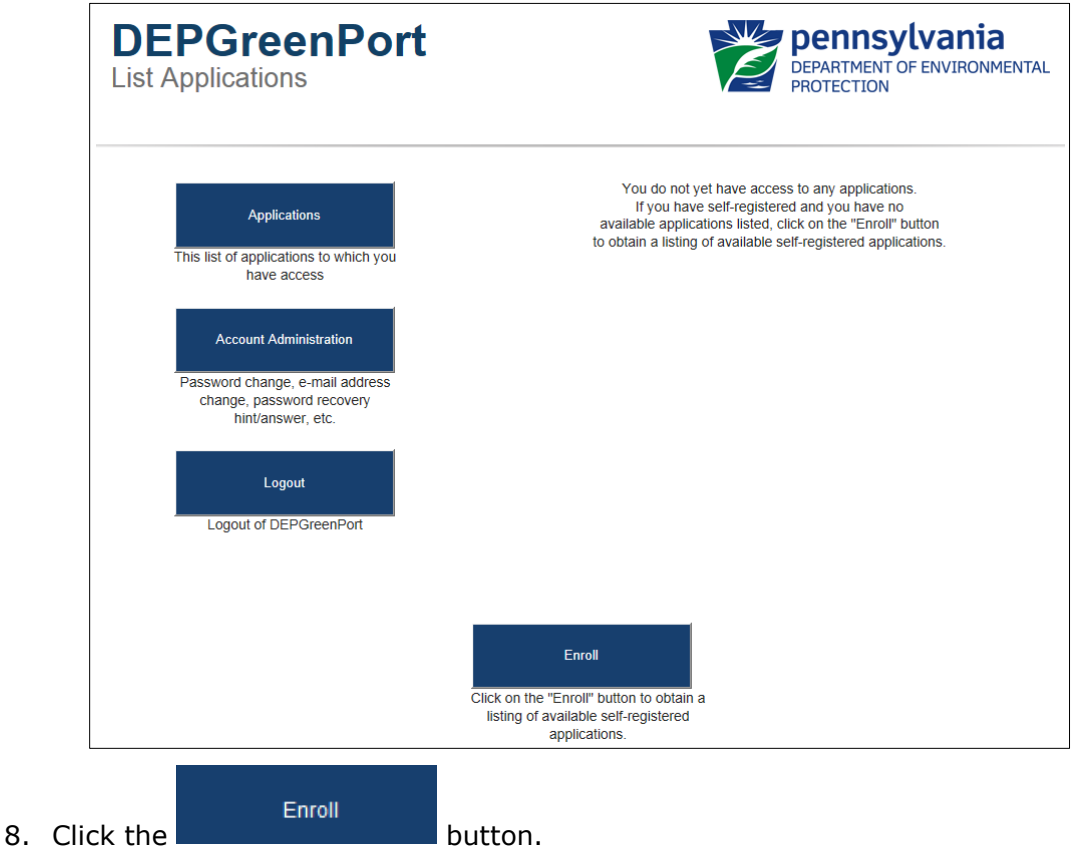

9. The Self-Registered Available Applications webpage will display:

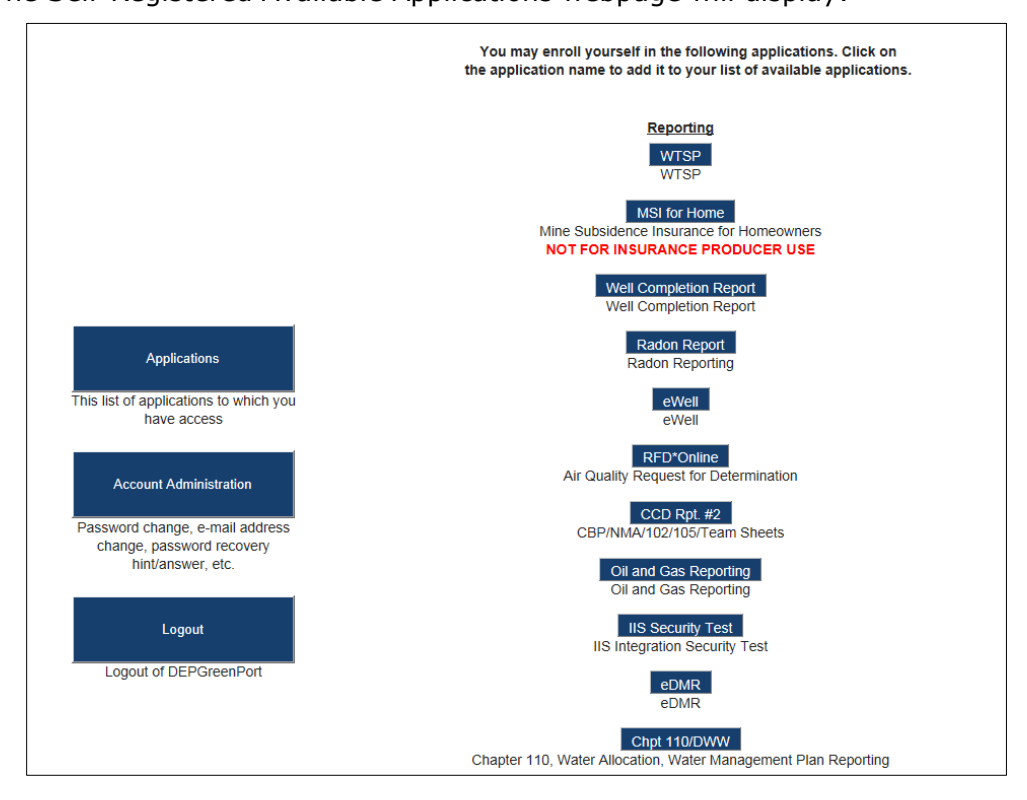

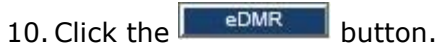

11. The Additional Data Required for access to eDMR webpage will display:

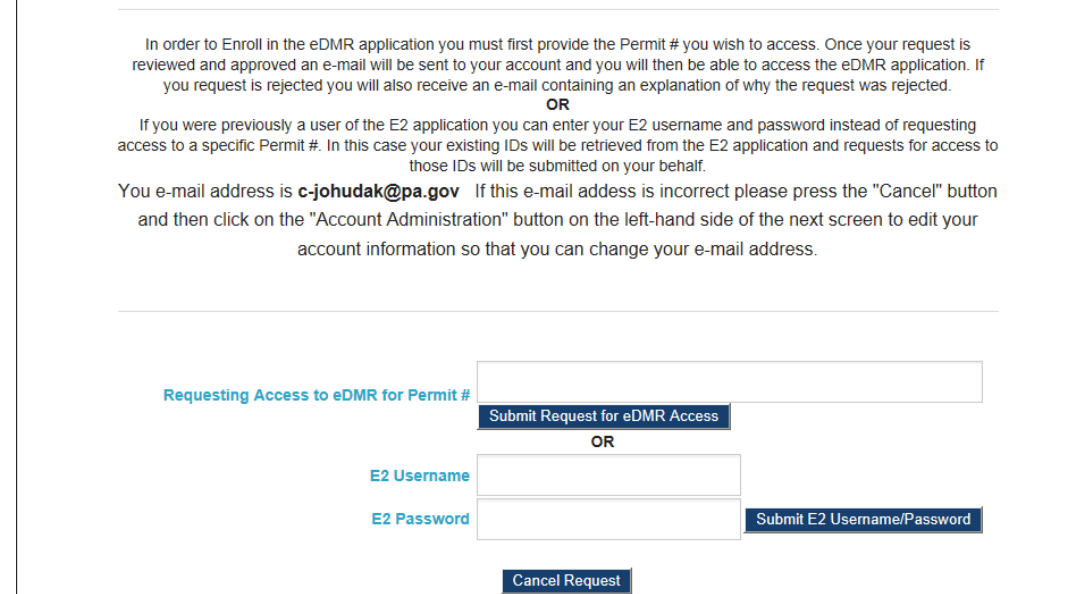

- 12. Enter your existing E2 Username into the *E2 Username* field
- 13. Enter your existing E2 Password into the *E2 Password* field

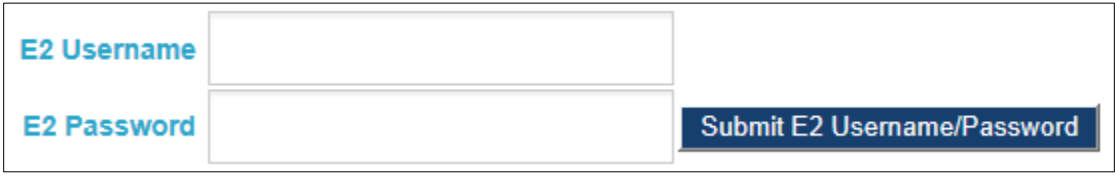

- 14. Click the Submit E2 Usemame/Password button to submit the enrollment request.
- 15. The Self-Registered Available Applications registration confirmation page will display:

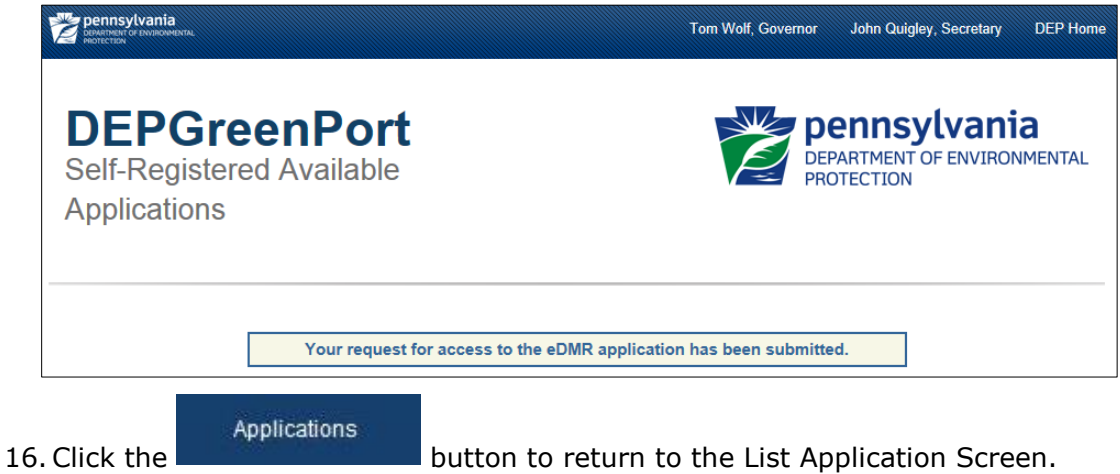

17. The eDMR button is available from the List Application Screen

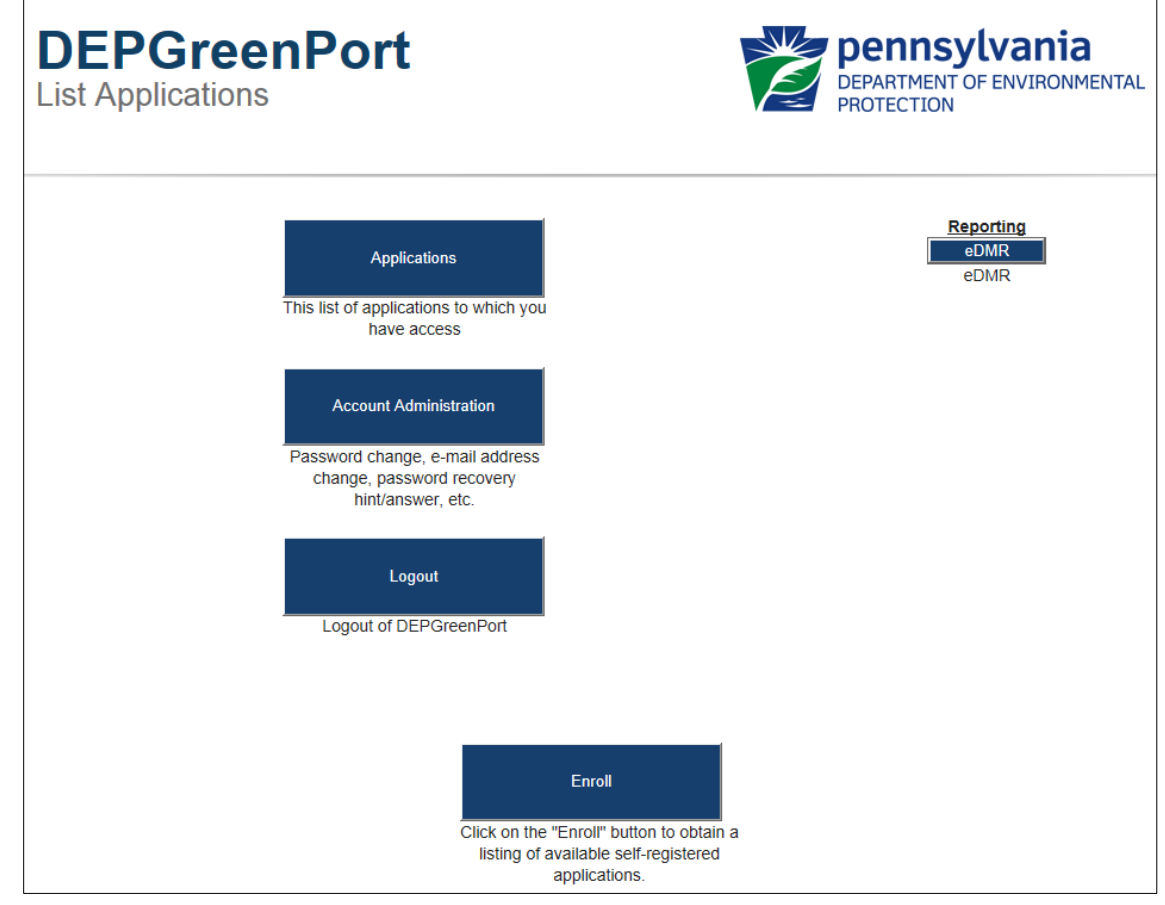

 *Note: From the List Applications page, you can change your password or update profile information by clicking the Account Administration button. To logout click the Logout button.*